## **Инструкция для слушателей по работе на мультипортальной платформе дистанционного обучения «СНФПО Онлайн»**

Электронный адрес площадки: https:// sdo.snfpo.gazprom.ru

Для получения доступа Вам необходимо выполнить следующие действия:

1. Настроить компьютер, на котором будет осуществляться доступ к учебным материалам курса в соответствии со следующими требованиями:

- отображение контента в следующих браузерах:
- Mozilla Firefox (63 версия и выше);
- Google Chrome Браузер (73 версия и выше);
- Яндекс.Браузер (16.3 версия и выше);
- Орега (60 версия и выше);
- Microsoft Edge (79 версия и выше);
- Safari (12.1 версия и выше).

При подключении к электронному курсу на Вашу электронную почту будет направлено автоматическое письмо с электронного адреса: [sdo@onutc.ru.](mailto:%20sdo@onutc.ru.) Вам необходимо пройти по ссылке в этом письме и завершить регистрацию в системе.

2. После завершения регистрации Вам автоматически открывается доступ в личный кабинет и к учебным материалам. Для повторного входа в систему необходимо зайти на сайт по адресу [https:// sdo.snfpo.gazprom.ru,](https://go.sdo.snfpo.ru/) ввести логин (электронную почту) и пароль (указанный Вами при завершении регистрации) и нажать на кнопку Войти в систему.

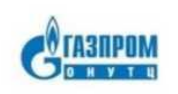

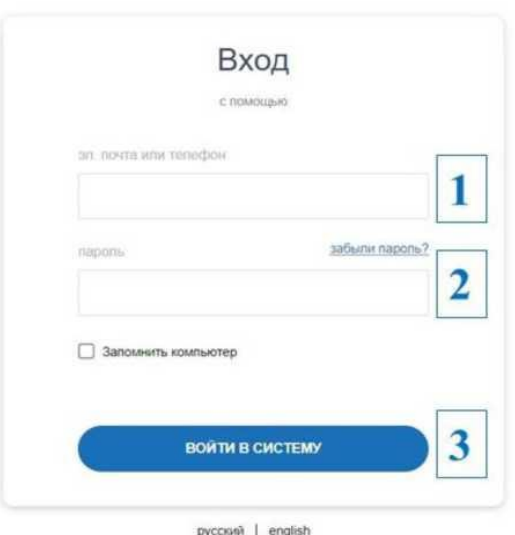

3. После выполнения действий в пункте 2 Вам будет доступен личный

кабинет.